## **Using Camera and Sound in Adobe Connect**

## **1. Login and Settings**

- **Go to the URL of the meeting**. Login with your name as a guest if you do not have an account.

Flash Player 10.3 is required to access the meeting. Download and install Flash Player if necessary: [http:/www.adobe.com/products/flashplayer.](file:///D:/daten/connect/http:/www.adobe.com/products/flashplayer)

If you cannot access the meeting perform Connect Test on this page: [https://webconf.vc.dfn.de/common/help/en/support/meeting\\_test.htm.](https://webconf.vc.dfn.de/common/help/en/support/meeting_test.htm) Send results.

- **Connect your headphones and webcam to your computer**. Use headphones and not speakers to listen to sound during the meeting.

- **Go through the Audio Setup Wizard** (Meeting -> Audio Setup Wizard) to test audio functions.

At the step . Select Microphone" choose the Microphone of the Sound Card. The name of the Sound Card depends on your Sound Card. You should not select the Microphone of the Camera.

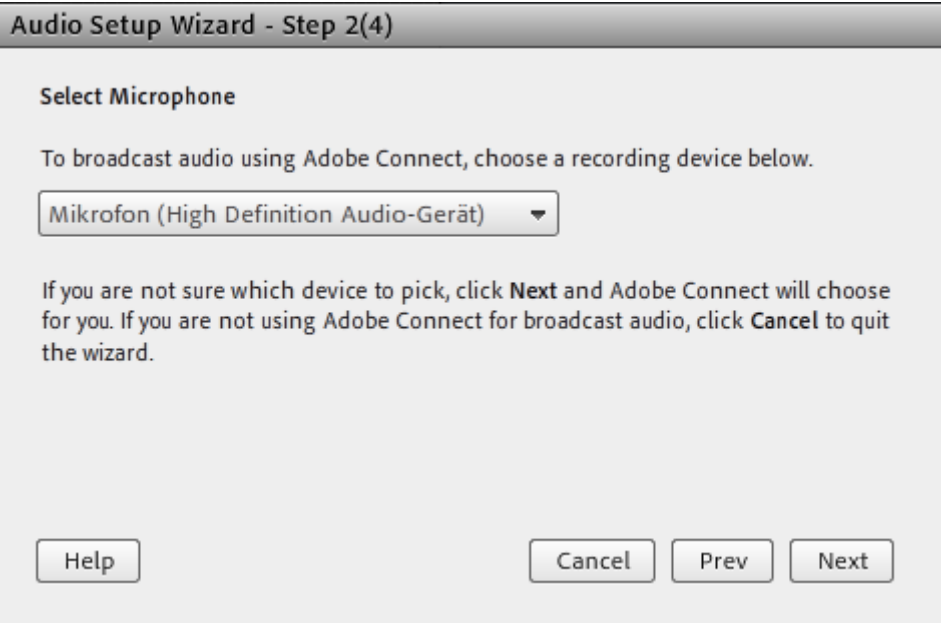

 $\_$  . The contribution of the contribution of the contribution of the contribution of the contribution of the contribution of  $\mathcal{L}_\text{max}$ 

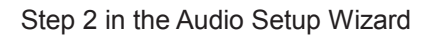

## **2. Talking**

To talk select "Connect my Audio" next to the Microphone button at the top.

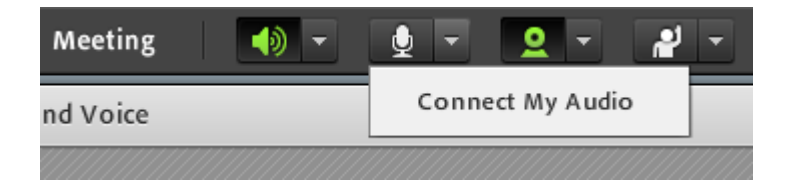

When talking the Mic-Button should look like this:

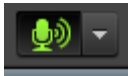

Admit Flash Player.

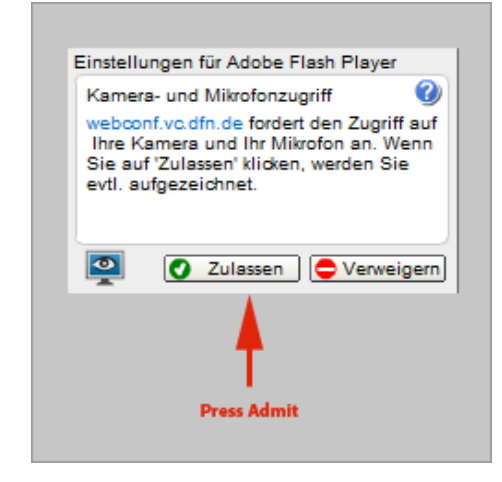

You can also adjust Microphone Volume through the Dropdown-Menu:

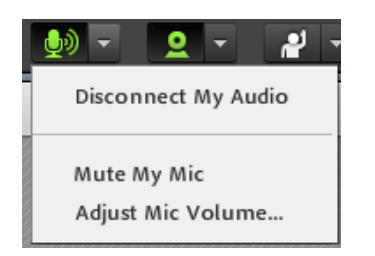

## **3. Start Camera**

Start your Webcam by clicking on the Button "Start my Webcam".

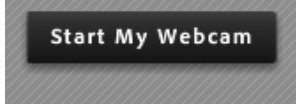

Then click "Start Sharing" to broadcast the camera picture.

 $\_$  . The contribution of the contribution of the contribution of the contribution of the contribution of the contribution of  $\mathcal{L}_\text{max}$